## INSTALLING DRIVERS

Connecting Your Chromebook To The Printer

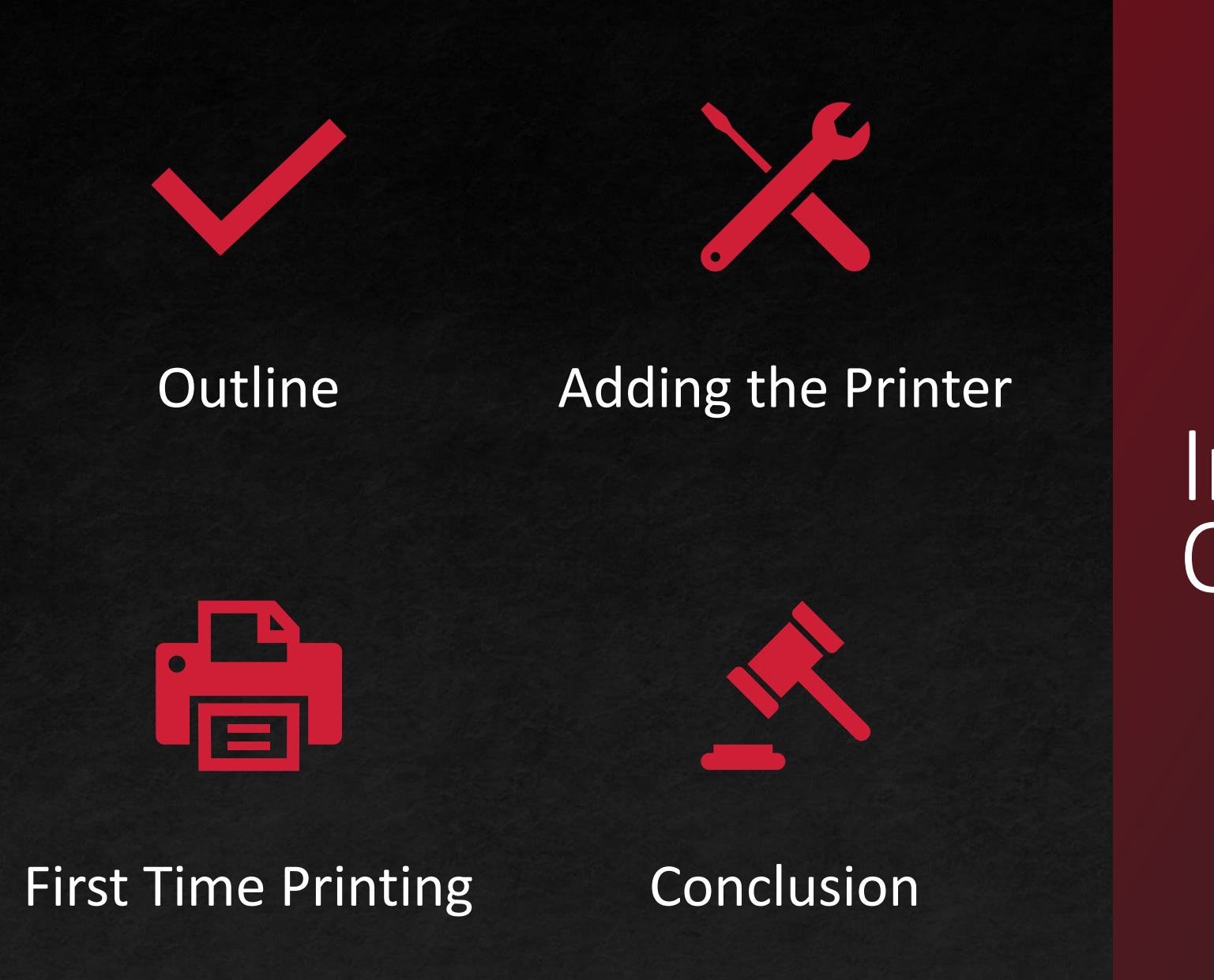

Installation **Outline** 

### Course **Outline**

#### We will cover these skills

- Connecting your Chromebook to your Sharp MFP.
- **· Initial Print Setup for your** Chromebook.

- To start off, select Settings.
- **E** Click Advanced to see more categories.
- **E** Next, click Print and scan.

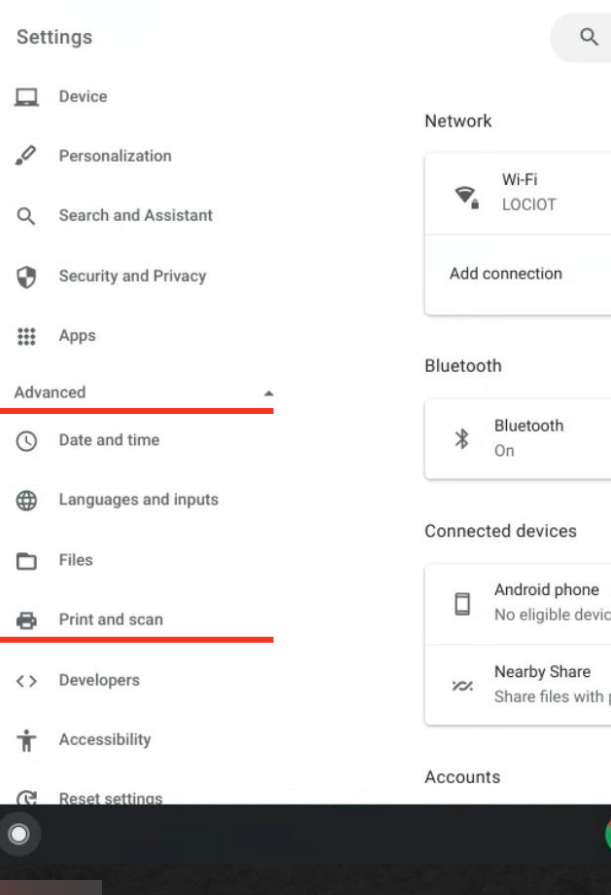

er en de la partie de la partie de la partie de la partie de la partie de la partie de la partie de la partie<br>La partie de la partie de la partie de la partie de la partie de la partie de la partie de la partie de la par

-i

First Time Printing

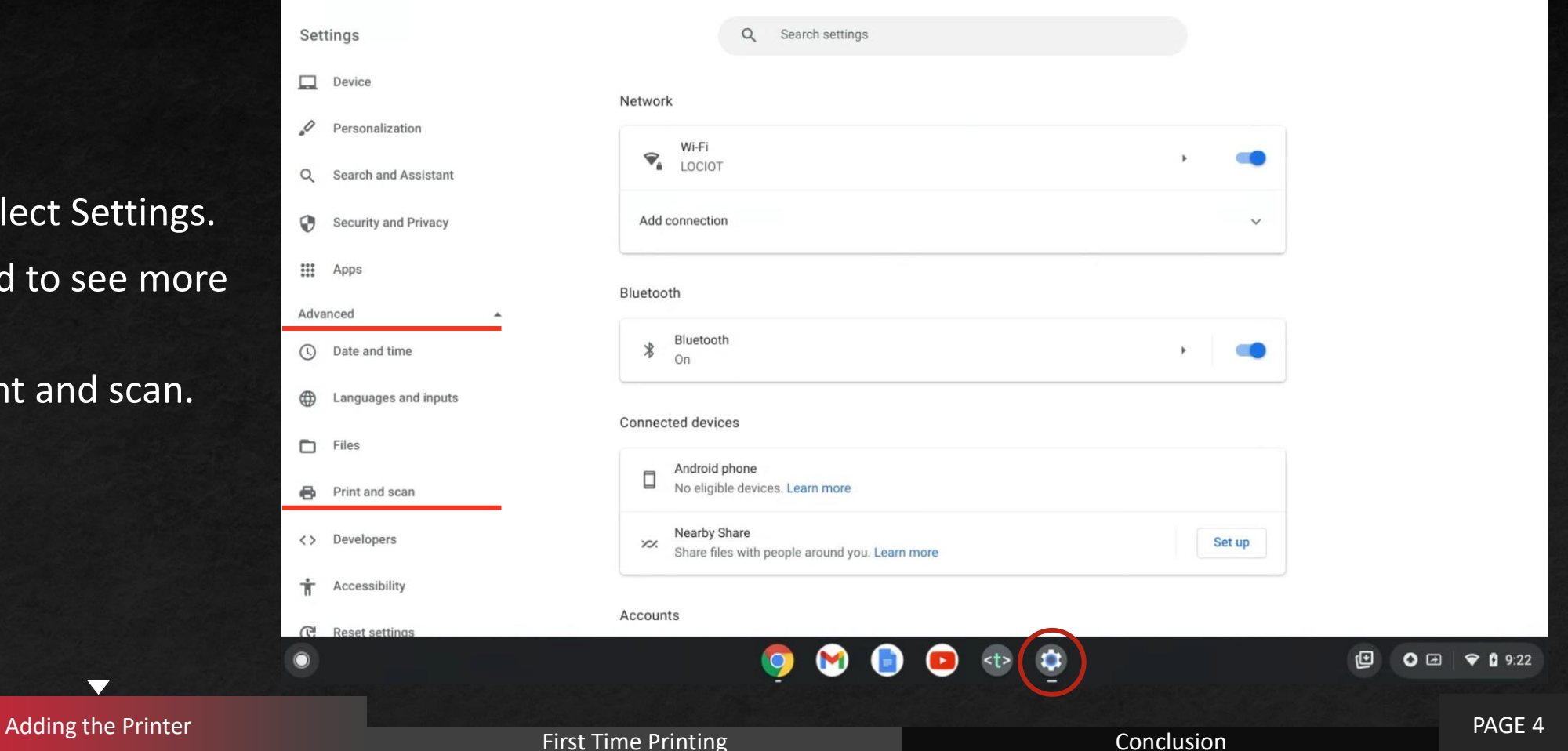

 $\blacktriangledown$ 

\_ P ×

**· Then, select Printers.** 

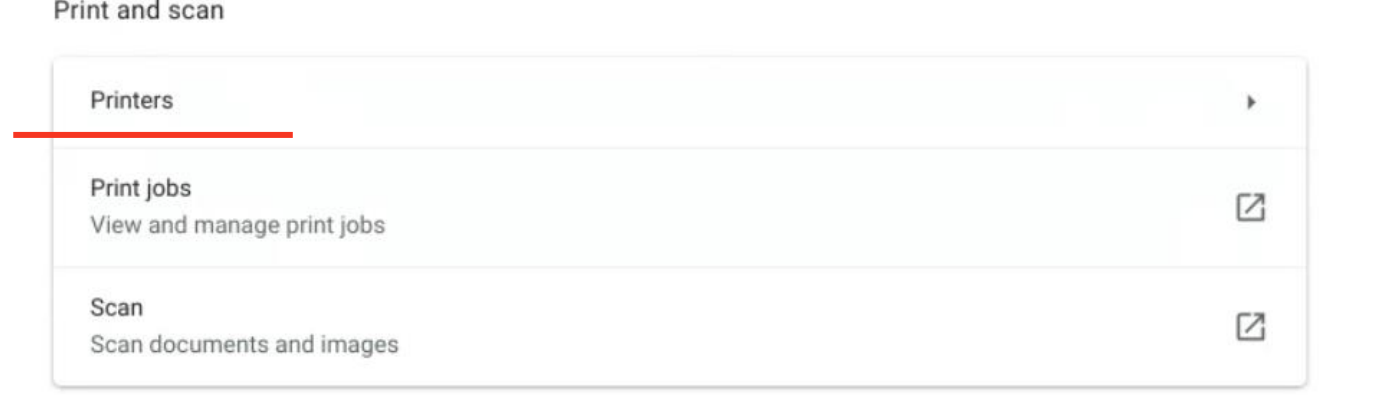

#### Add printers to your profile

Save detected printers to your profile, or add a new printer. Learn more

**E** Next, select Add printer.

 $\blacktriangledown$ 

#### Add printer

ē.

- Here you will name the printer's profile for your computer.
- **You will also type the IP address** of the printer.
- For Protocol, you can either use Internet Printing Protocol (IPP) or Line Printer Daemon (LPD). Both will provide the same level of utility.
- **E** Under Queue, we will not touch what is already present.
- Select the blue Add button to continue.

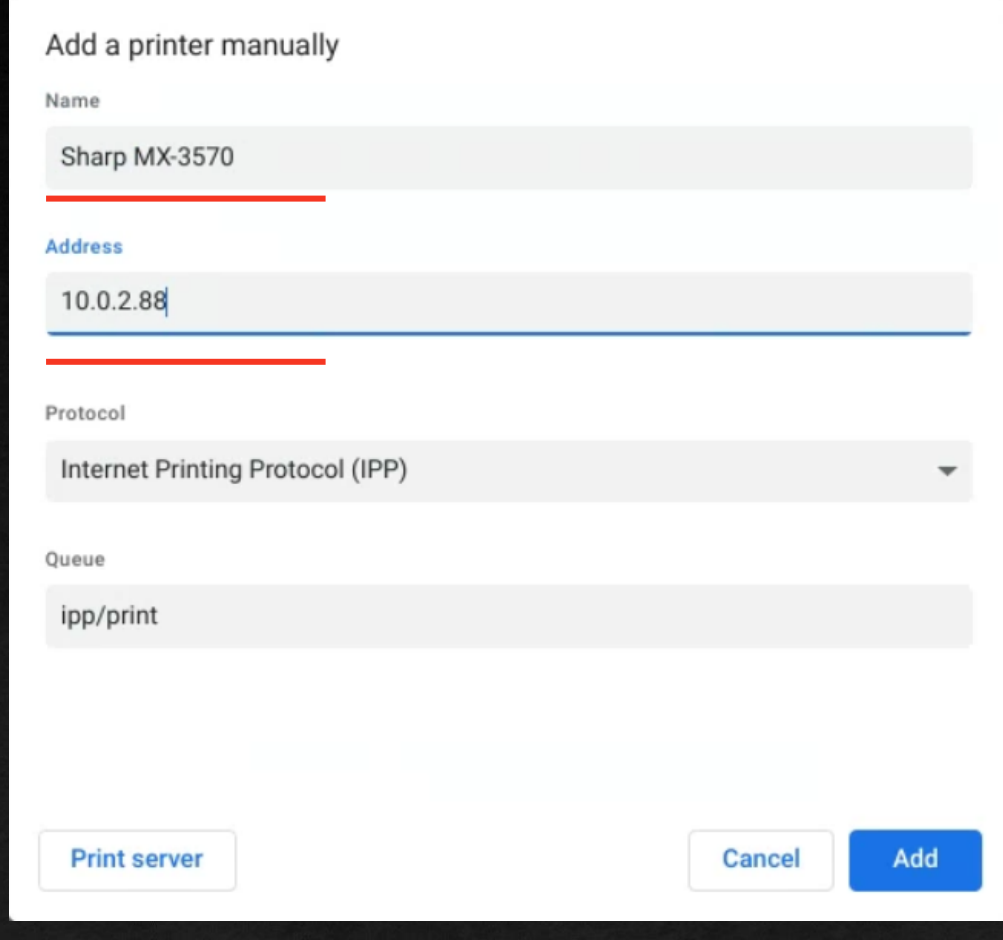

- If you receive a window like this, configure it according to the Make and Model of your printer.
- For me, I have a Sharp MX-3570N which will provide me with a PS (PostScript) driver.
- Most modern Sharp machines will have PS compatibility, so this driver type will work just fine.
- After you find your Model of printer, select the blue Add button.
- The printer is now added to your Chromebook!

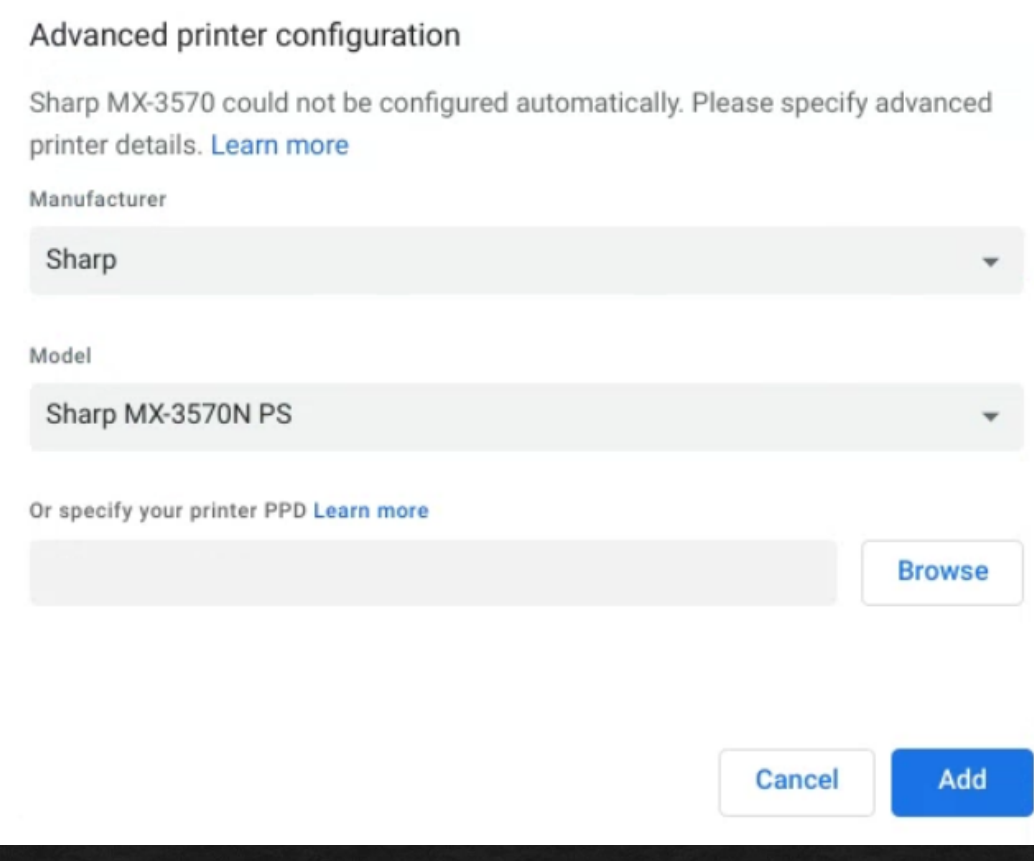

First Time Printing **Conclusion** 

#### First Time Printing

- **The first time you try to print a** document, you will need to change your default Destination.
- **EXTERG** Click the arrow and select See more…

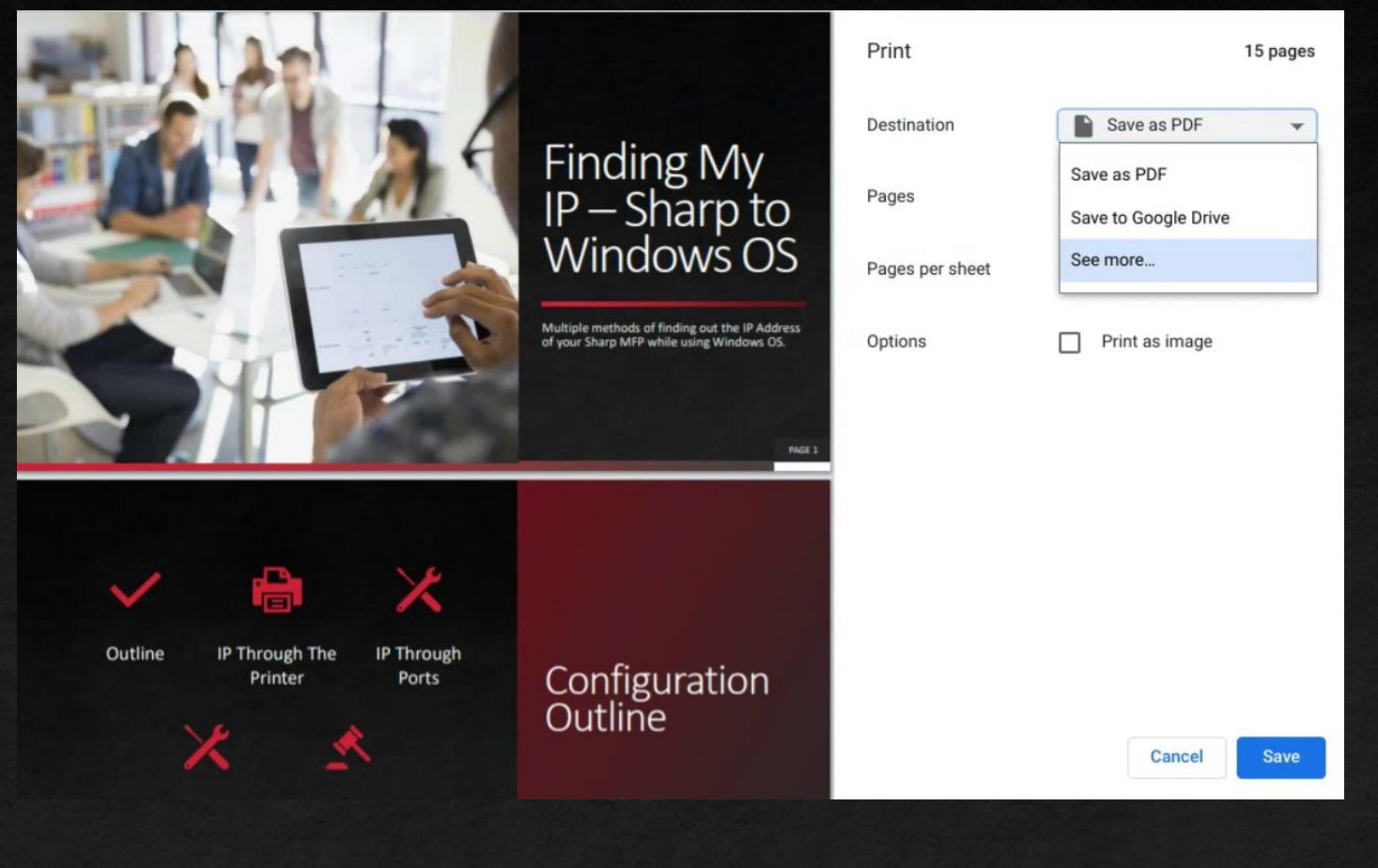

 $\blacktriangledown$ 

#### First Time Printing

**FICOM** here you can select your newly added printer.

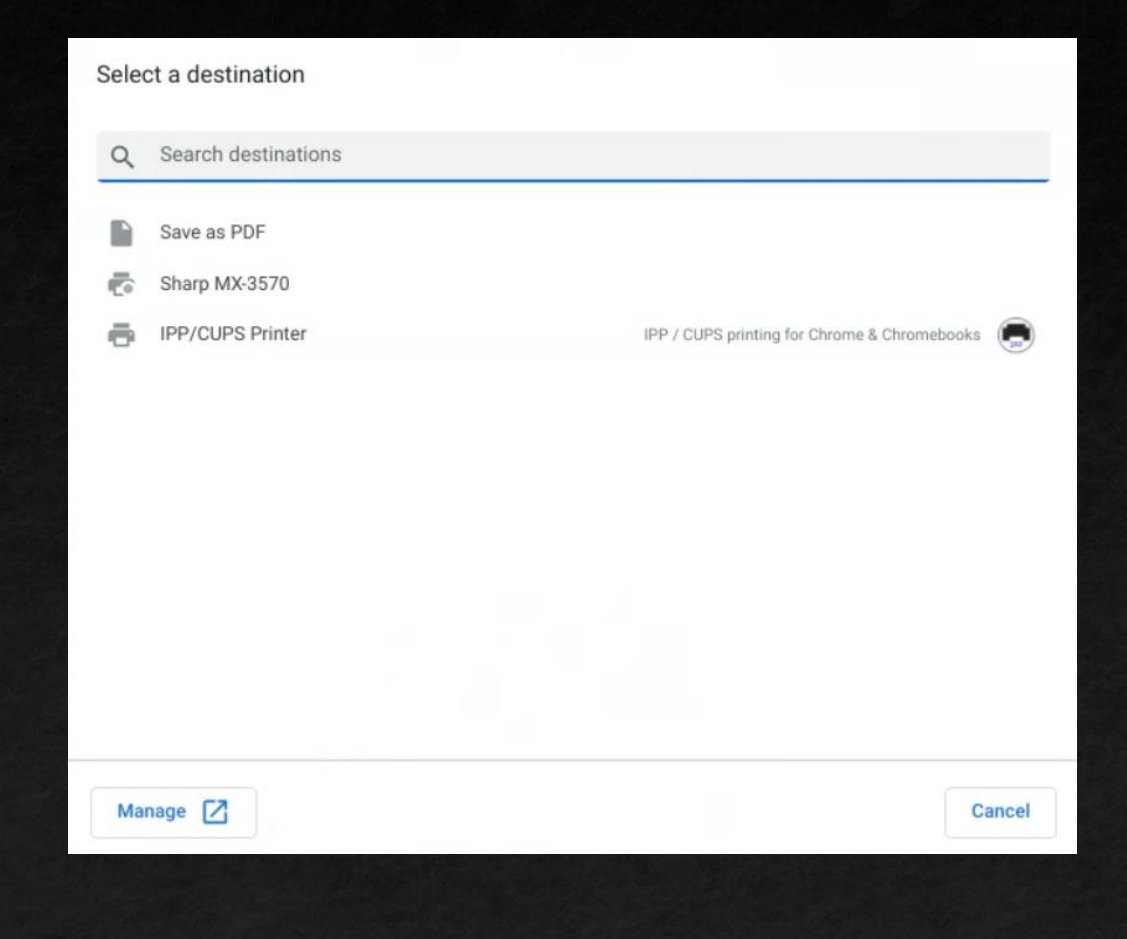

 $\blacktriangledown$ 

#### Congratulations!

# Congratulations

■ You have successfully connected your Chromebook to your Sharp printer.

### Conclusion

- **EXP** Chromebooks have made the process streamlined for quick and easy connectivity to their machines.
- **· If you run into any issues, please reach out and we will assist** in the connection process.

\*You can reach the Les Olson Connectivity Helpdesk at (801)413-2106\*

 $\blacktriangledown$ 

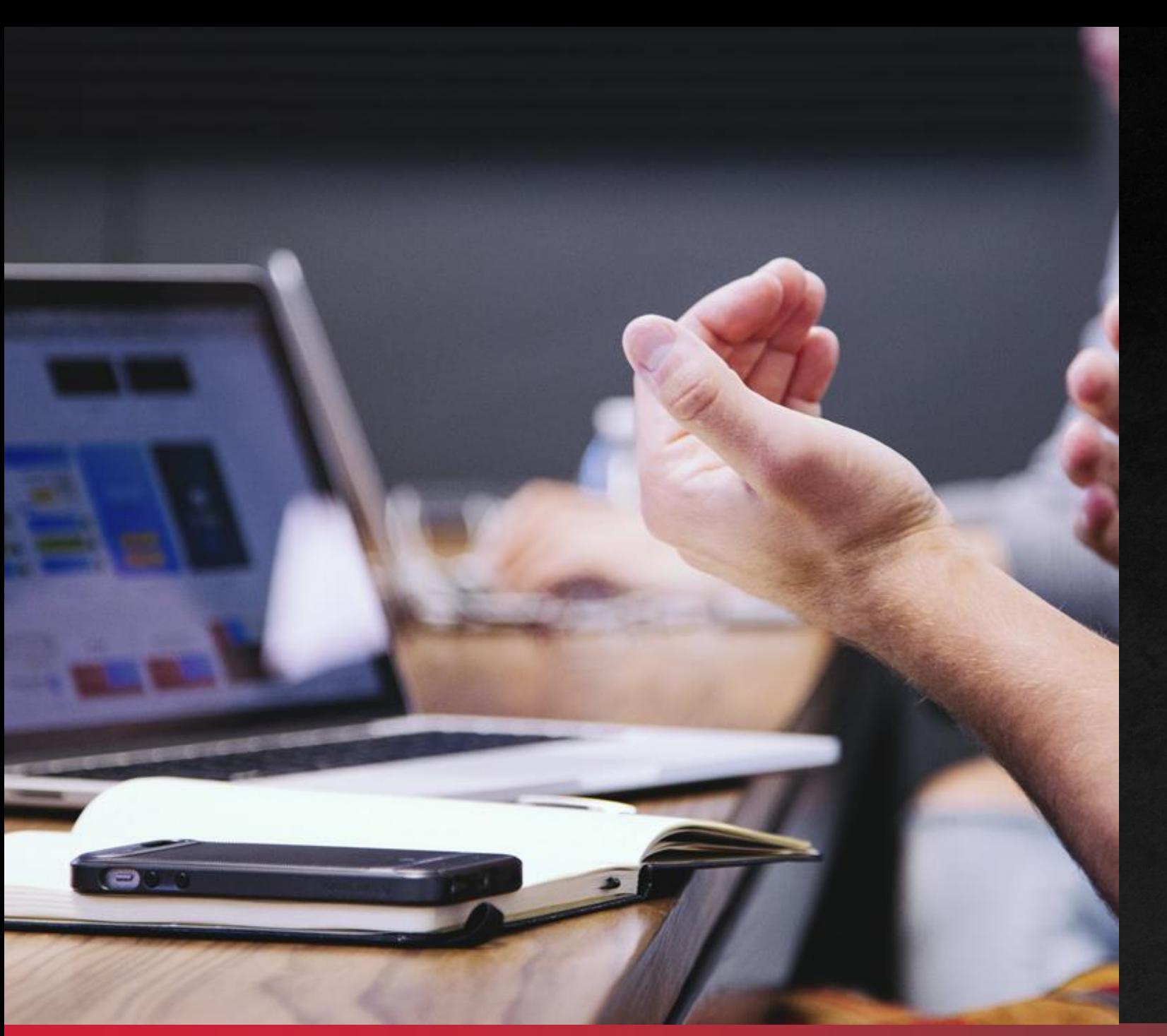

## THANK YOU!

You have successfully connected your Chromebook to your Sharp Printer!